## Joining a meeting – Windows or Mac

- 1. Open the Zoom desktop client. If you have not downloaded the Zoom desktop client, you can follow the provided instructions for Windows <a href="here">here</a> or Macintosh <a href="here">here</a>.
- 2. Visit the link provided in the board meeting agenda. You will also be able to find the link under that months <u>retirement board meetings</u> section.

Launch Meeting

- 3. Click the **Launch Meeting** button
- 4. Enter Your email and Your name and click the **Join Webinar** button

  Note: Check the box "Remember my name for future meetings" if you would like to use the

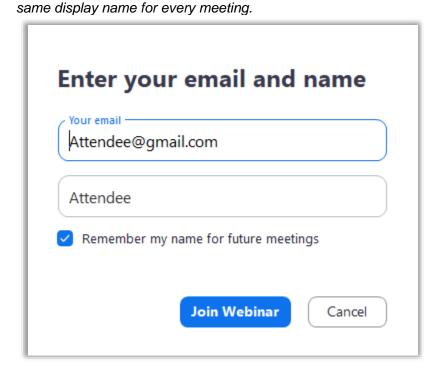